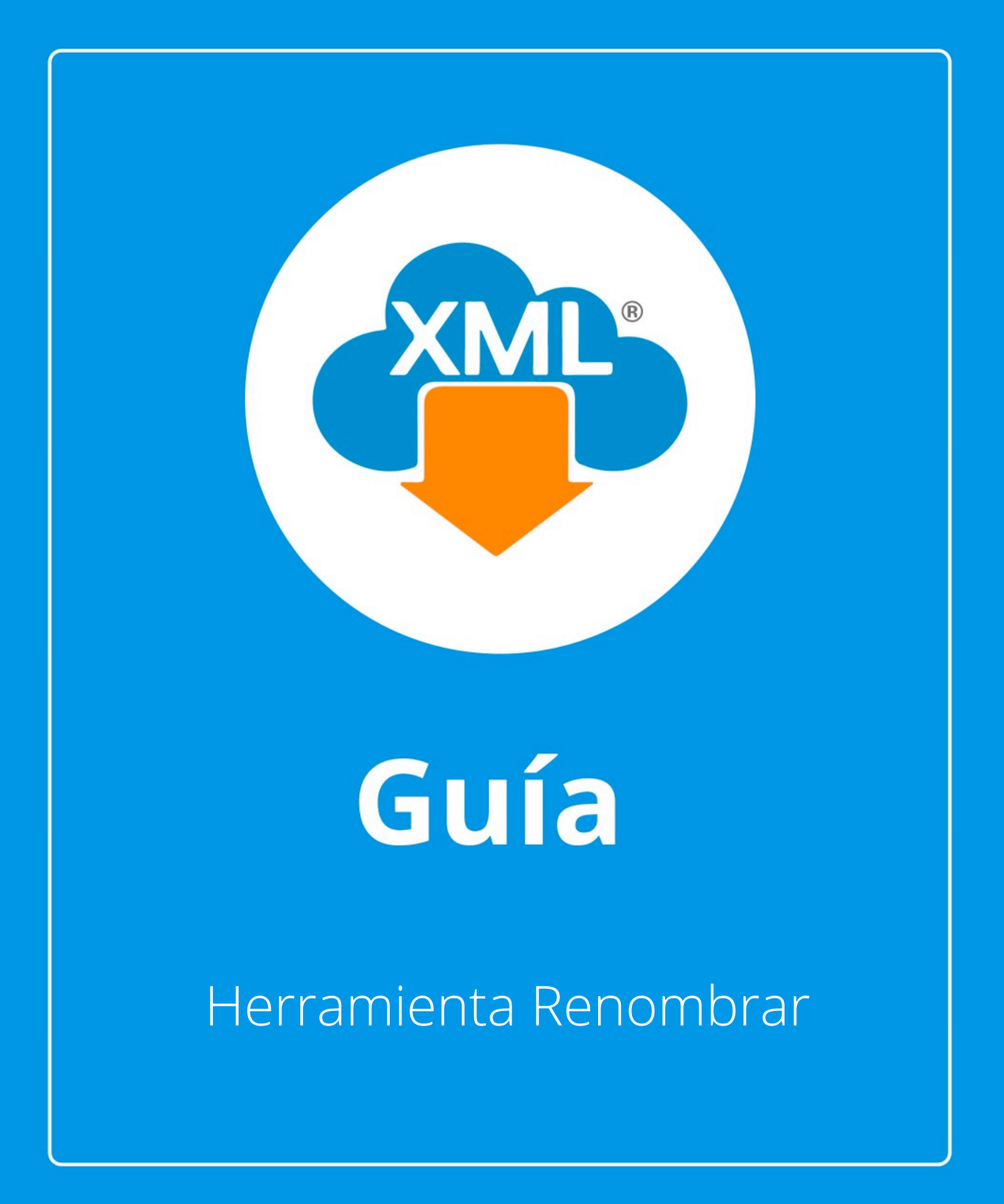

9

En esta guía se verá el uso de las Herramientas Renombrar XML y como localizar el XML en la Bóveda CFDi.

Nota: Para hacer uso de esta herramienta debemos tener previamente información almacenada en la Bóveda CDFi

# **Paso 1:**

Accedemos a MiAdminXML, posteriormente da clic en el icono de Administración de XML y selecciona "Administración de XML" en el menú despegable.

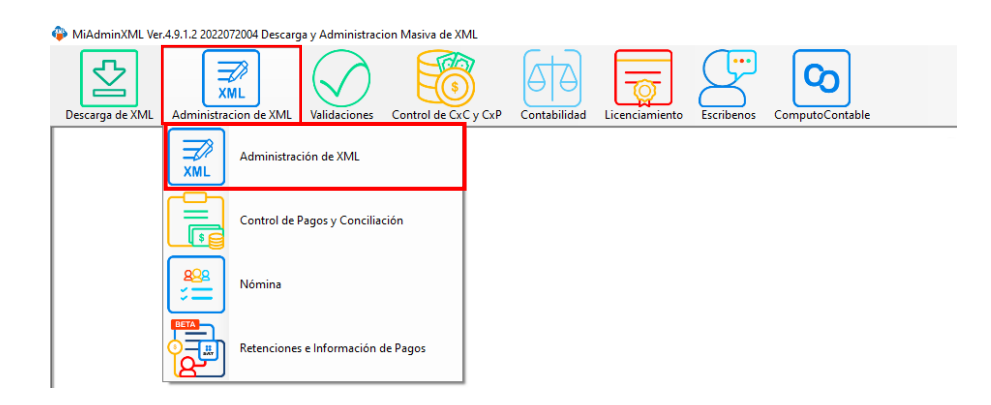

# **Paso 2:**

C۵

Seleccionamos el listado dando clic sobre RFC, tipo, año, mes o agrupación, se desglosará el listado de información.

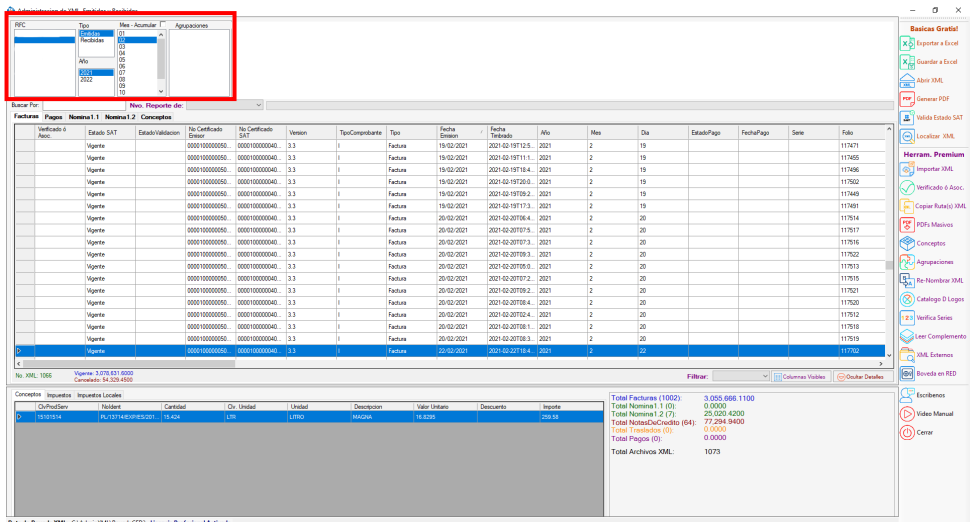

## **Paso 3:**

Una vez seleccionado el tipo de XML y desglosado el reporte daremos clic en la opción "Renombrar XML"

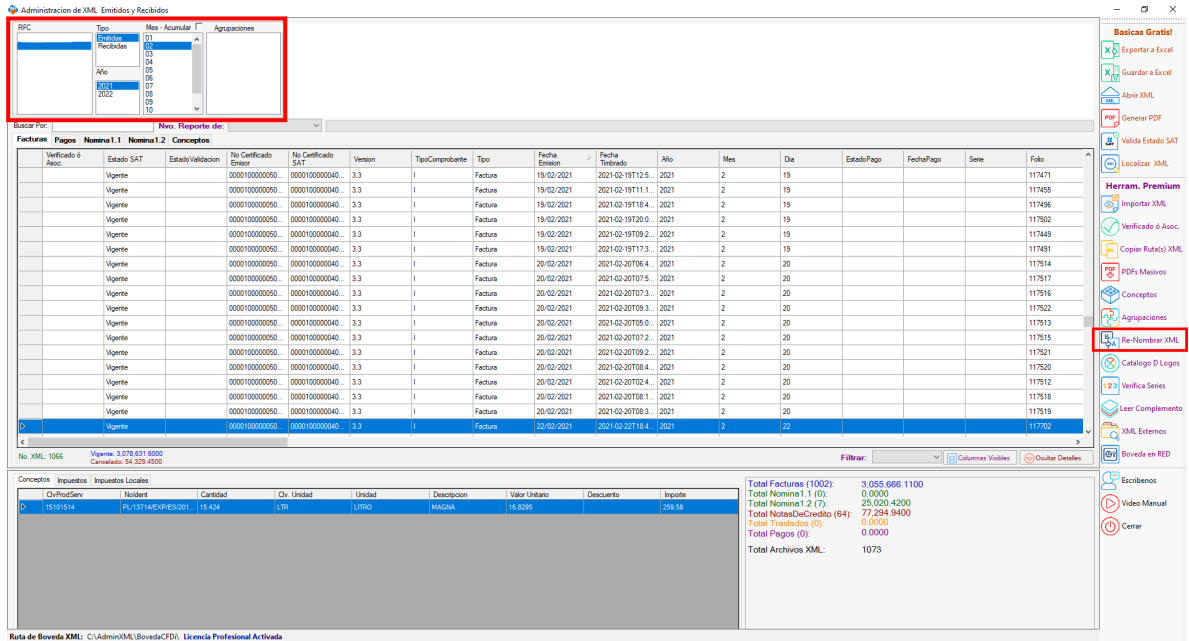

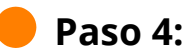

Podemos seleccionar el tipo de estructura que deseamos ver en la nomenclatura del XML, por ejemplo, RFC, serie, folio, estado del comprobante, etc.

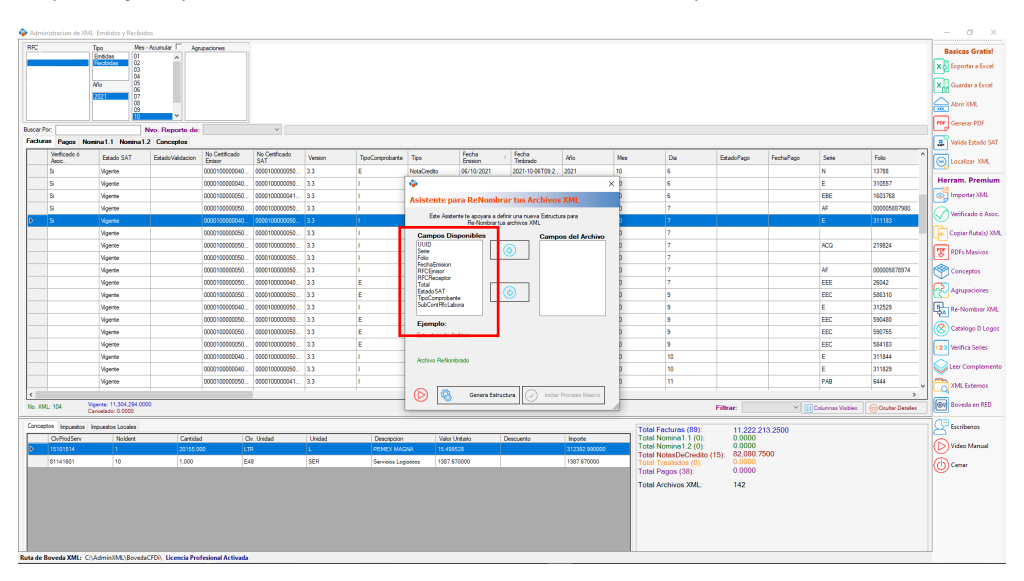

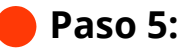

Uva ves seleccionamos nuestros datos, daremos clic en generar estructura si es la forma en que deseamos ver nuestros archivos.

Nota: en pantalla Siempre debe incluir UUID en la estructura.

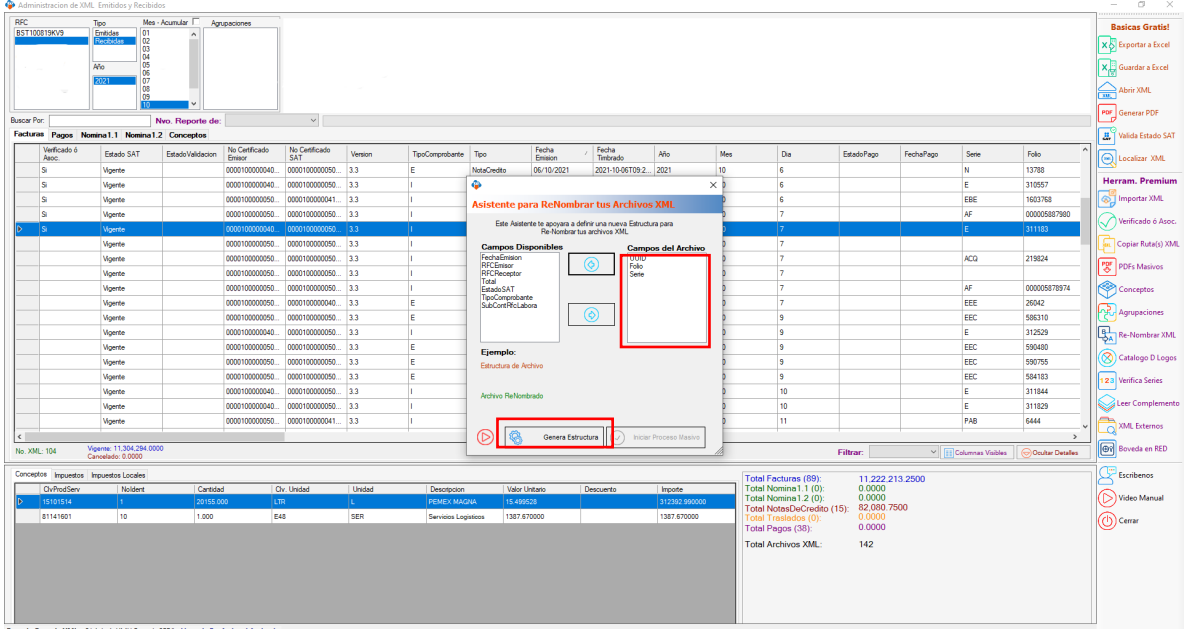

# **Paso 6:**

Daremos clic en "Iniciar proceso masivo"

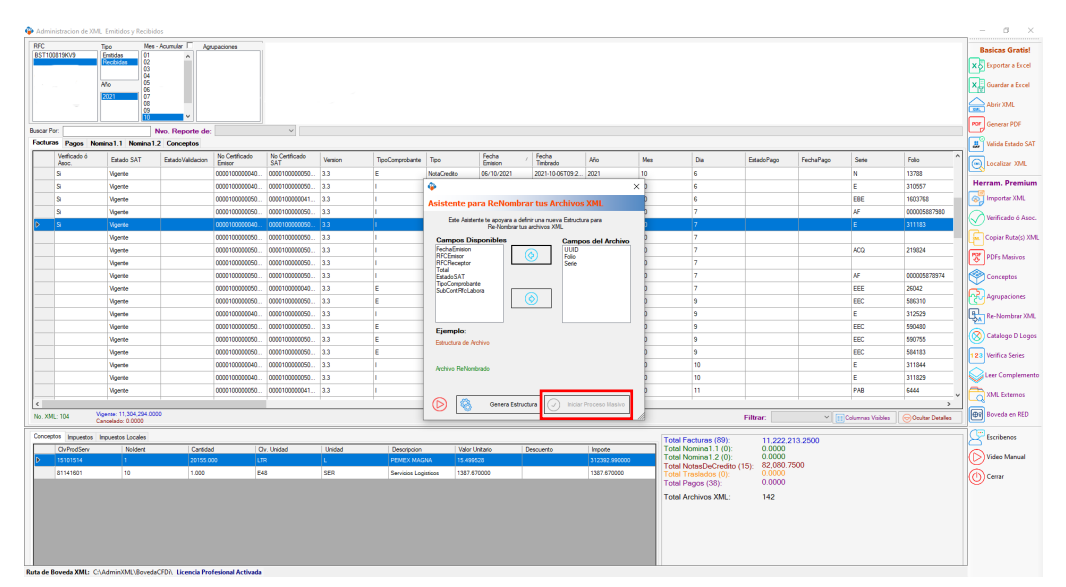

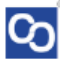

### **Paso 7**

Cuando termine la generación nos aparecerá un mensaje indicándonos si deseamos abrir la ubicación donde se almacenaron, esta ubicación es la misma donde se encuentra los archivos XML.

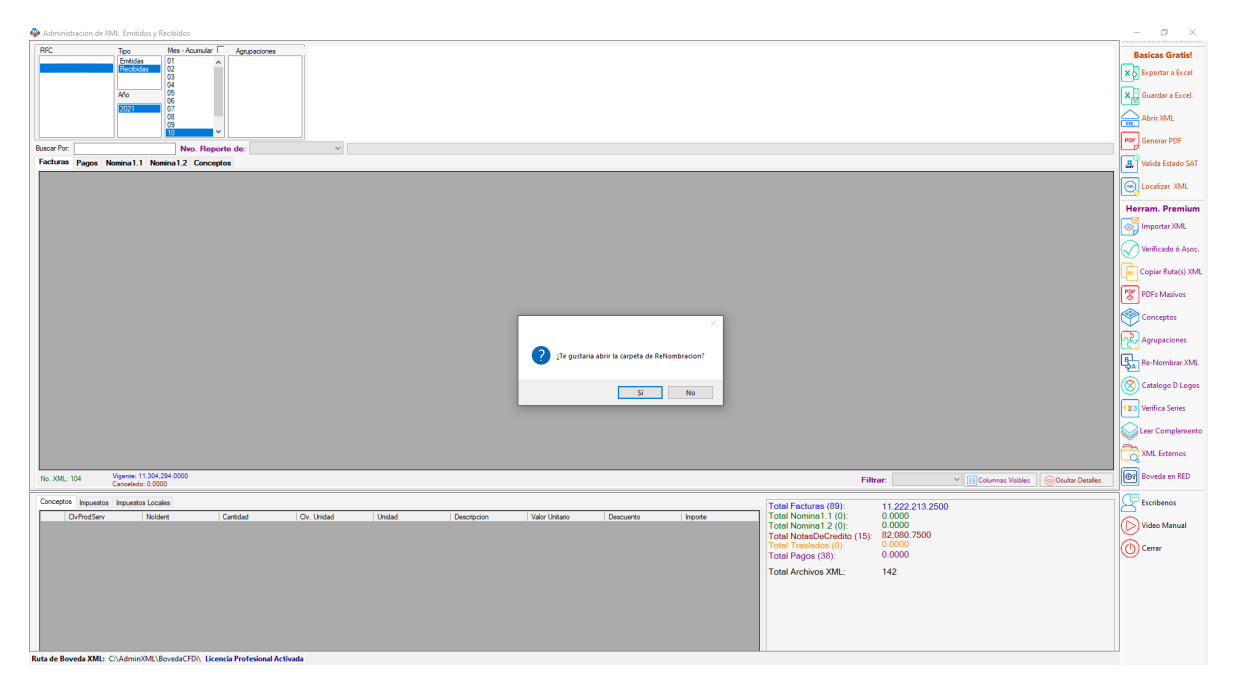

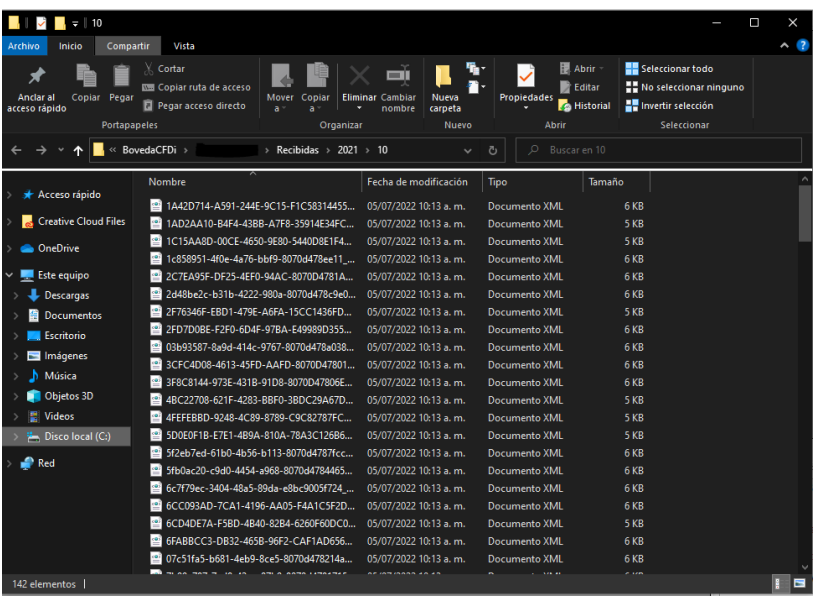

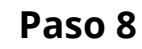

Otra manera de identificar de forma rápida un registro en específico es utilizando la herramienta localizar XML, solo selecciona el registro y da clic en localizar para que abra y seleccione ese documento XML dentro de la Bóveda CFDi.

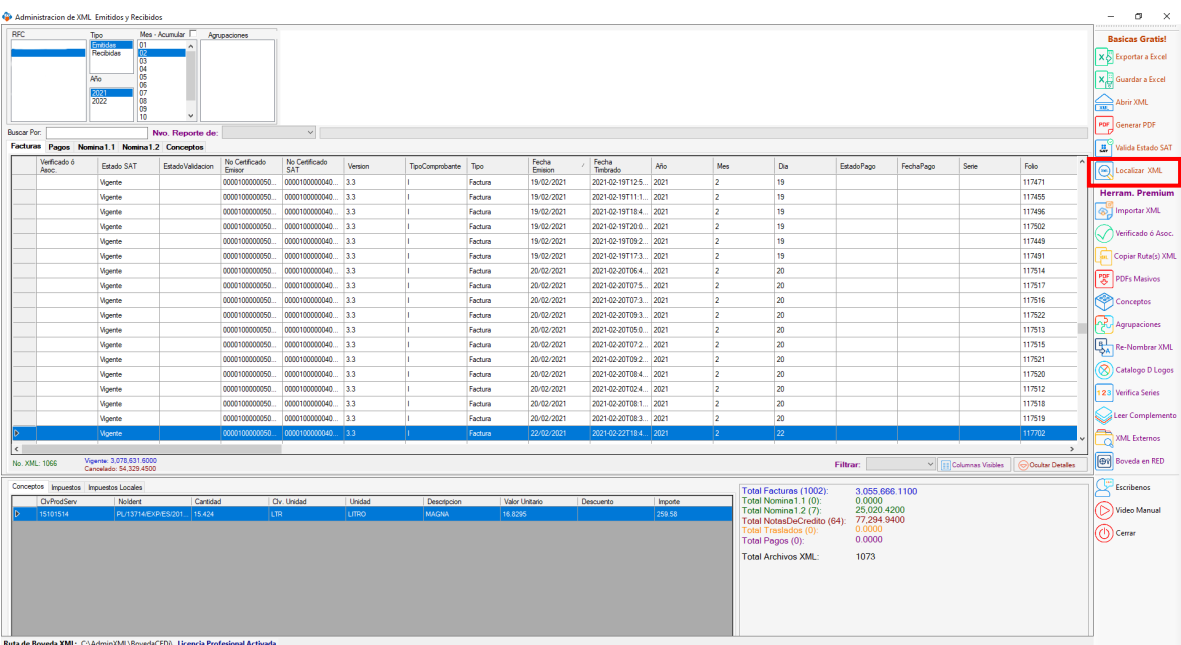

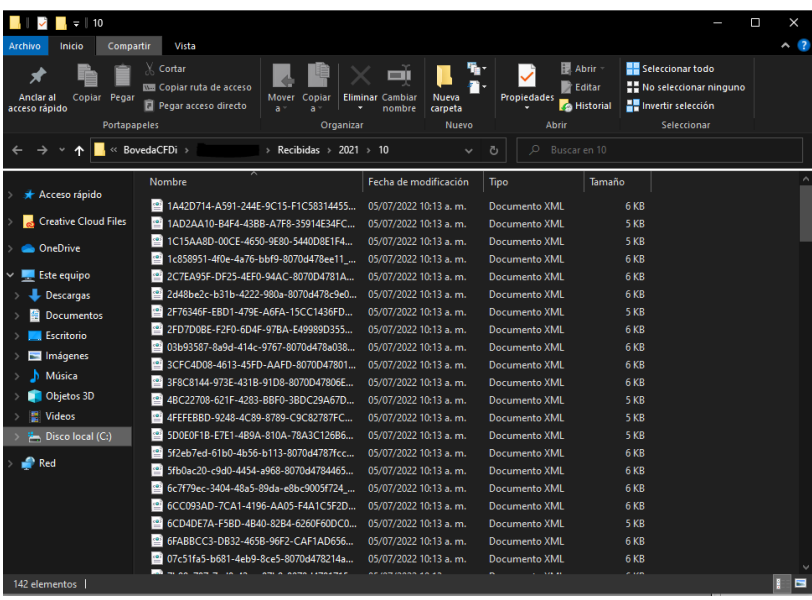

¡Y listo! Ahora conoces la herramienta de renombrar.

#### ¿Necesitas ayuda?

Llámanos a nuestro número de atención telefónica

771 285 0074

#### Horario de Atención

Lunes a viernes: 9:00 a 14:00 y de 15:00 a 18:00.